# RMU-01 Updater

取扱説明書

発行日:2014/12/25

# 目次

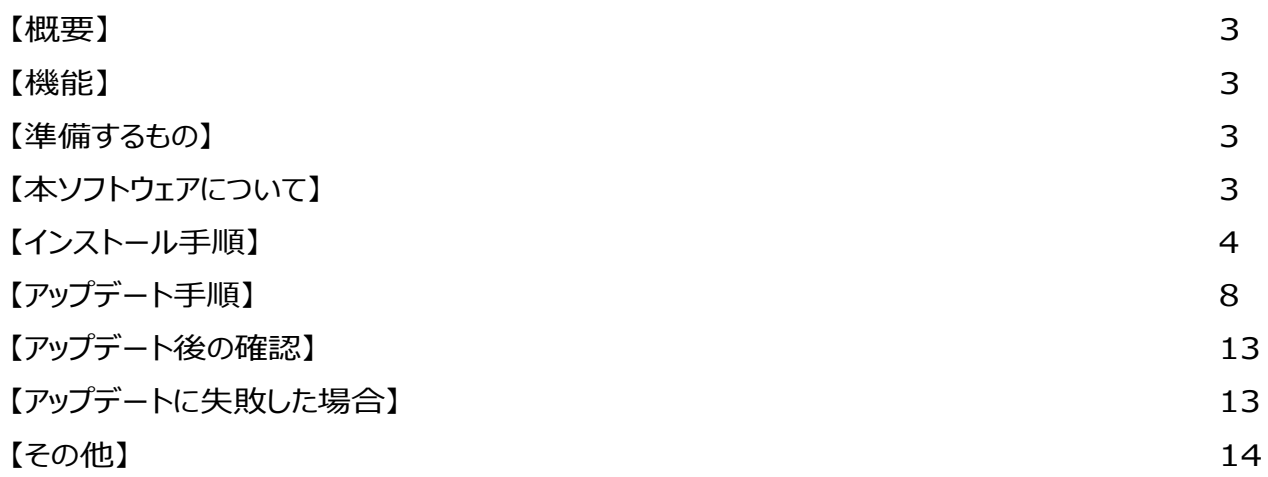

# <span id="page-2-0"></span>【概要】

本書は RMU-01 のファームウェアバージョンをアップデートするための PC ソフトウェア (以下 RMU-01 Version Updater) の取扱説明書です。

# <span id="page-2-1"></span>【機能】

RMU-01 Version Updaterでは、RMU-01 のファームウェアをアップデートすることが可能です。

# <span id="page-2-2"></span>【準備するもの】

<ソフトウエアファイルの入手>

ファイル名: RMU-01 Version <X XX> Updater.zip (※)

(※)ファイル名の<X\_XX>にはファームウェアのバージョン番号が入ります。

<パーソナルコンピュータ> 本ソフトウェアを使用するための推奨動作環境は以下のとおりです。 OS: Windows Vista, Windows 7

LAN ケーブル: ソロス結線 (PCと直結する場合) ストレート結線(ハブを使用する場合)

<span id="page-2-3"></span>【本ソフトウェアについて】

- ・ 権利者の許諾を得ることなく、本ソフトウェアおよび取扱説明書の内容の全部または一部を複製するこ と、およびソフトウェアを賃貸に使用することは、著作権法上禁止されております。
- ・ 本ソフトウェアを使用したことによるお客様の損害、または第三者からのいかなる請求等につきましても、 当社は一切その責任を負いかねます。
- ・ 万一、製造上の原因による不良がありましたらお取替えいたします。それ以外の責はご容赦ください。
- ・ 本ソフトウェアは指定された装置以外には使用できません。
- ・ 本ソフトウェアの仕様は、改良のため予告無く変更することがありますが、ご容赦ください。
- ・ 本ソフトウェアの修正、改変、リバース・エンジニアリングないし、逆コンパイルまたは逆アセンブル等の ソースコード解析作業を行ってはならないものとします。
- ・ 本ソフトウェアのインストール、指定された装置のアップデートは、取扱説明書内の手順で行うようにして ください。
- <span id="page-3-0"></span>【インストール手順】 RMU-01 Version Updater のインストール手順です。 画面は、RMU-01 Version 1.24 Updater のものです。
- 1. パッケージは ZIP 形式で圧縮されています。解凍後のフォルダ構成は以下のとおりです。 (<X\_XX>にはバージョン番号が記載されます)

RMU-01\_Version\_<X\_XX>\_Updater

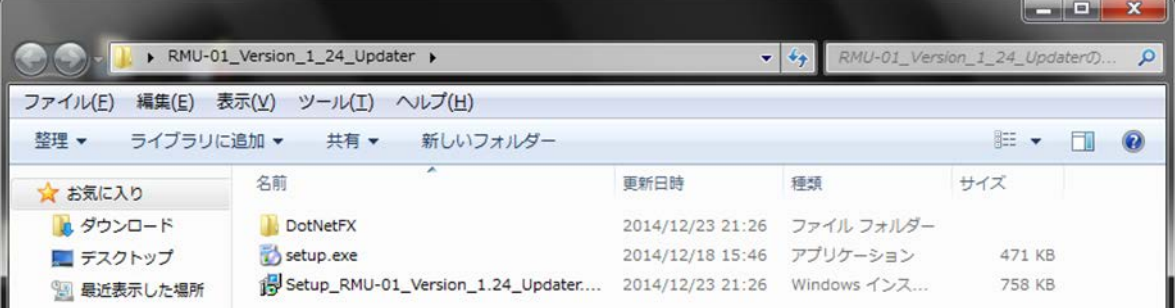

# RMU-01\_Version\_<X\_XX>\_Updater ¥DotNetFx

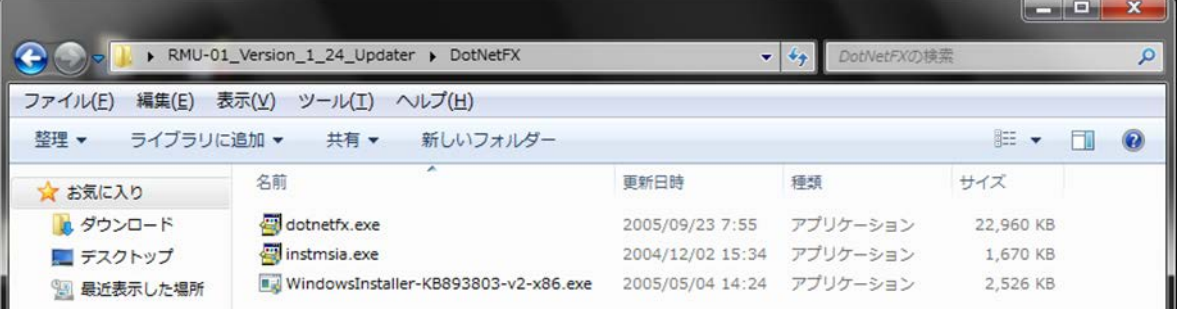

2. RMU-01\_Version\_<X\_XX>\_Updater フォルダ内にある setup.exe をダブルクリックします。

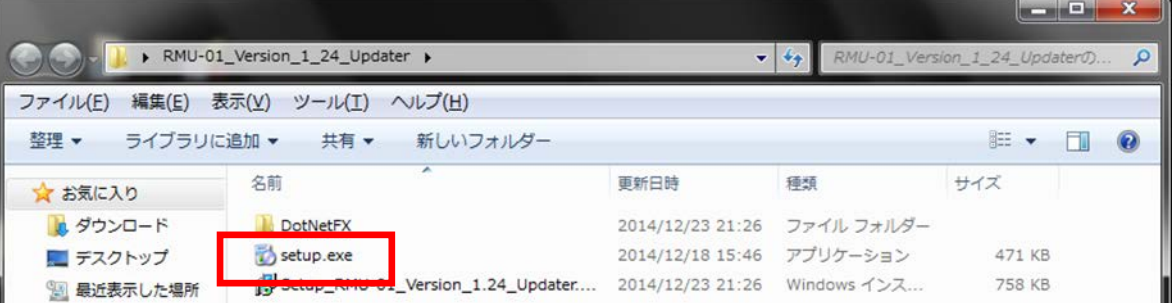

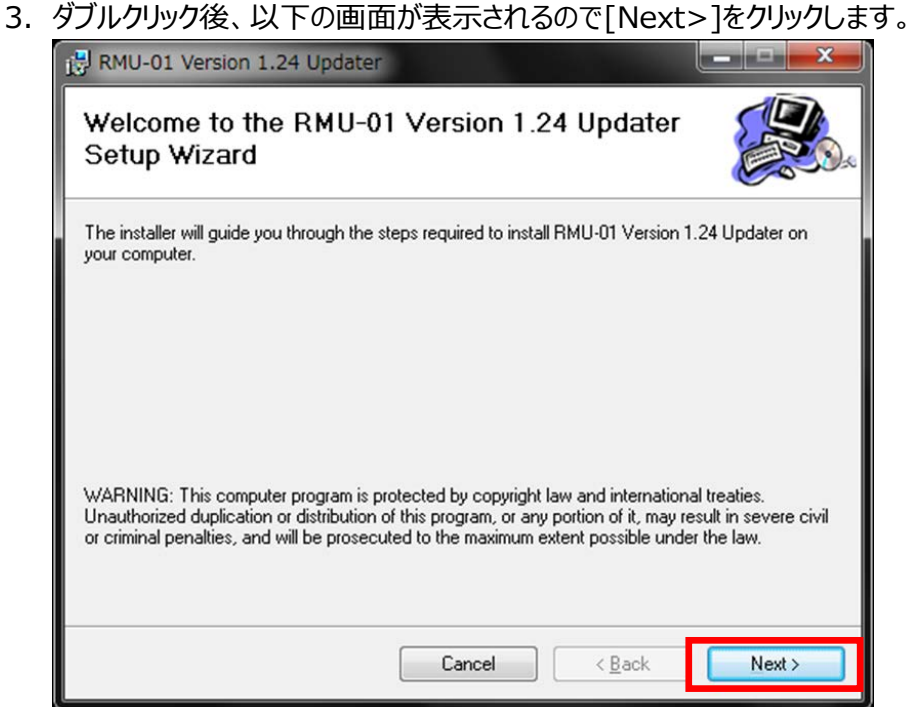

4. [Next>]をクリックします。

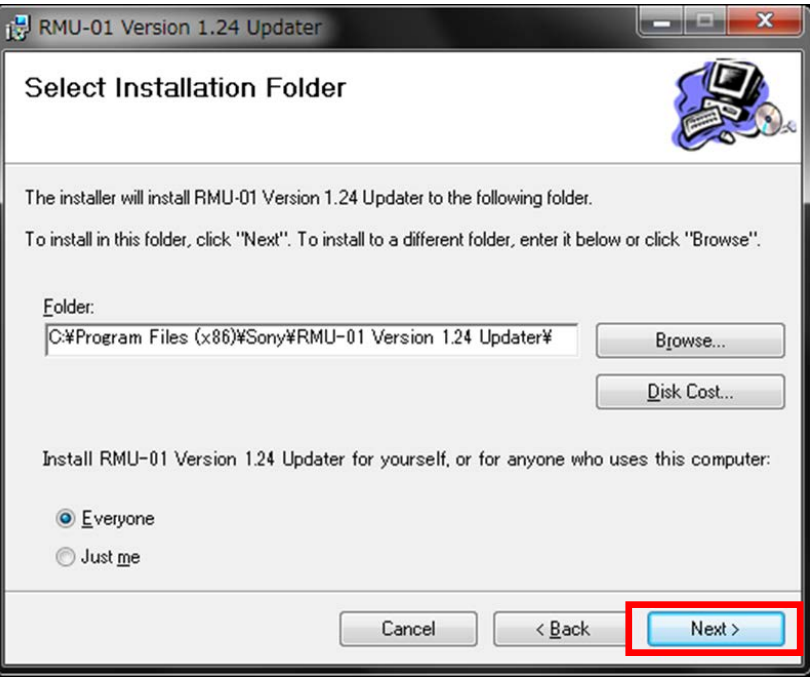

5. [Next>]をクリックすると、インストールが始まります。

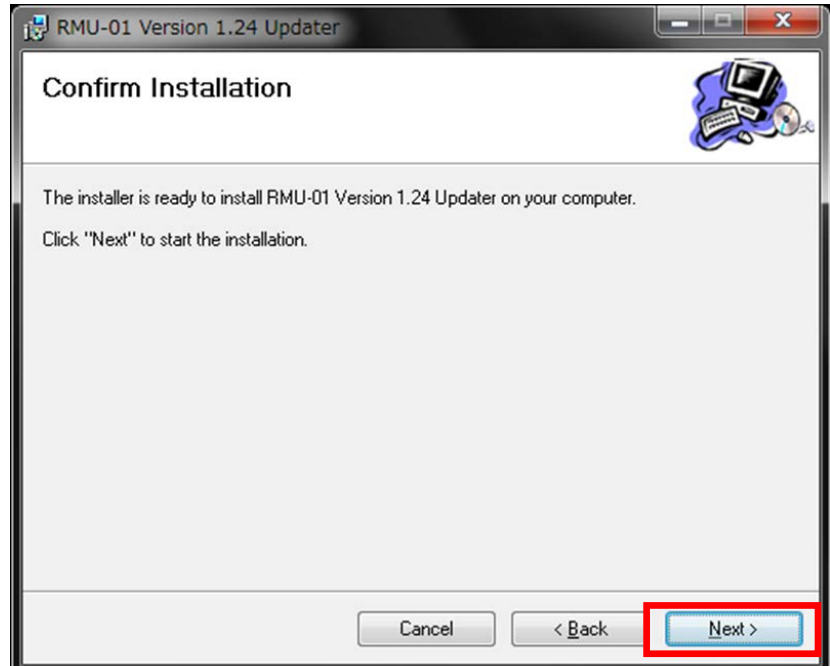

6. インストール中、ユーザーアカウント制御に関するダイアログが表示される場合があります。この場合は 「はい」を選択してください。

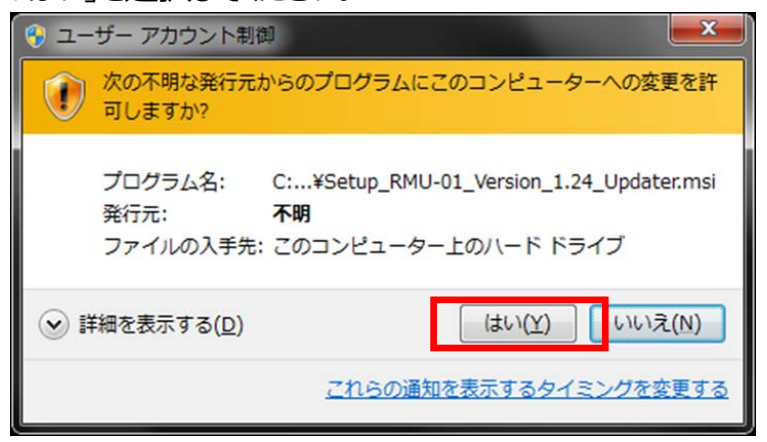

7. [Close]をクリックします。これで RMU-01 Version Updater のセットアップは完了です。<br>| - | ロ | × | |

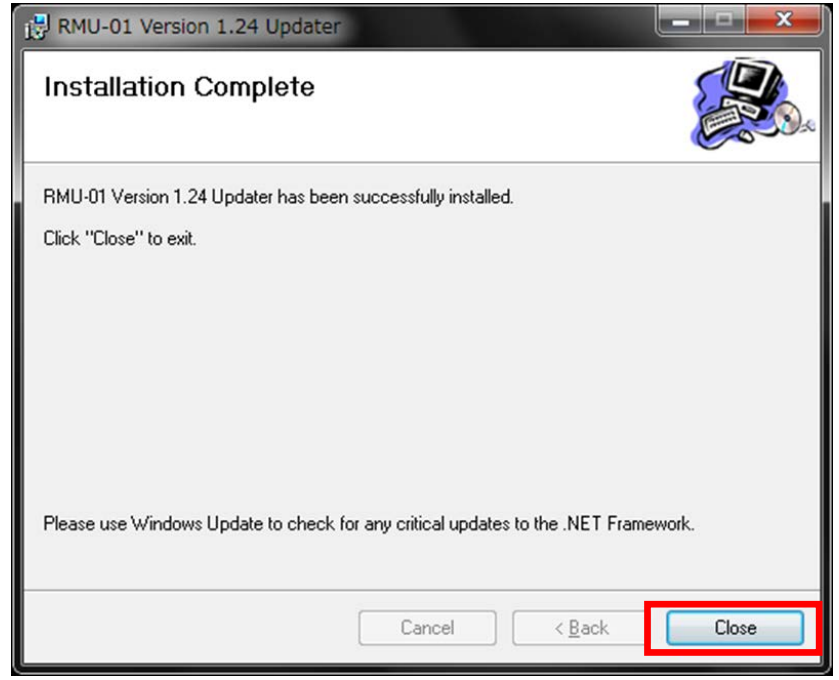

<span id="page-7-0"></span>【アップデート手順】

RMU-01 Version Updater 使用して RMU-01 のファームウェアをアップデートする手順です。

画面は、RMU-01 Version 1.24 Updater のものです。

1. PC と RMU-01 をネットワークケーブルで接続します。

ストレートケーブルを使用、ハブを経由して接続する場合

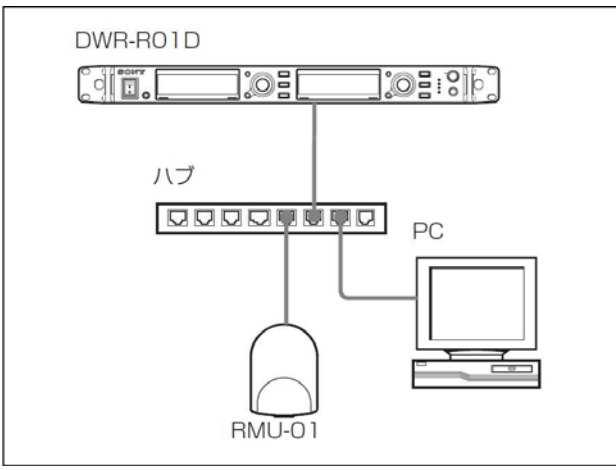

クロスケーブルを使用して接続する場合

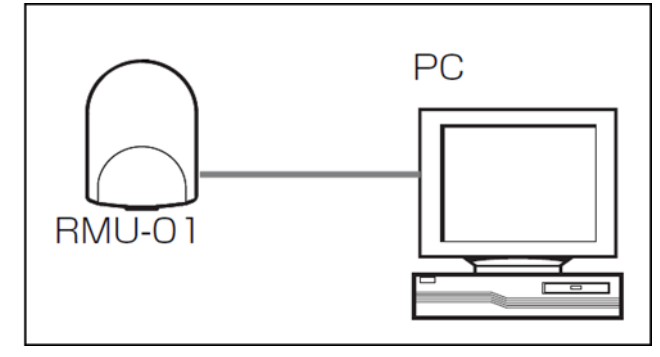

- 2. RMU-01 の IP アドレスを確認します。
	- (1) RMU-01 の付属ソフト RMU-01 Setting Tool を起動します。

Windows のスタートメニューから

[すべてのプログラム] -> [Sony] -> [Digital Wireless Microphone System]

-> [RMU-01 Setting Tool]をクリックします。

また、ご使用の PC に RMU-01 Setting Tool がインストールされていない場合は、インストールしてく ださい。

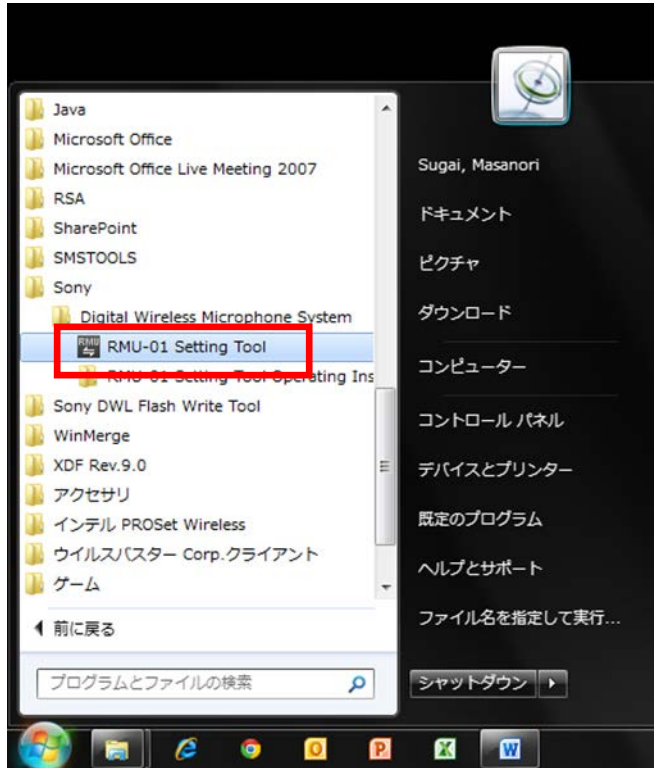

(2) RMU-01 Setting Tool が起動したら、[Search Devices]をクリックしてください。

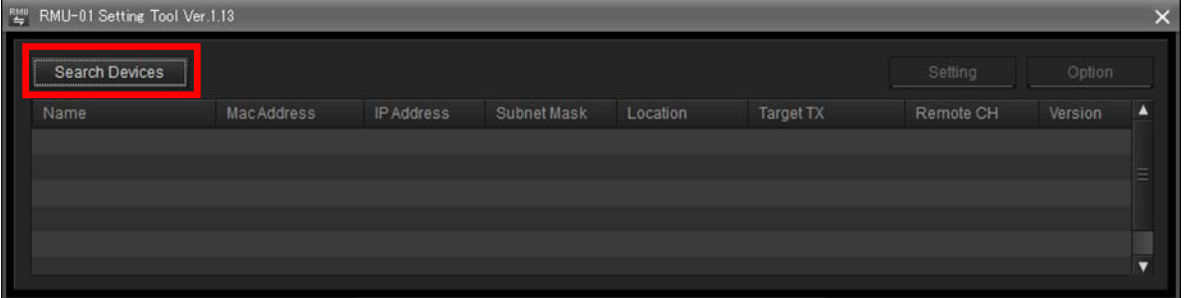

(3) 検出された RMU-01 の IP アドレスを確認してください。

RMU-01 が検出されない場合は、RMU-01 の取扱説明書内の「RMU-01 セッティングツールの使いかた」 をご参照ください。

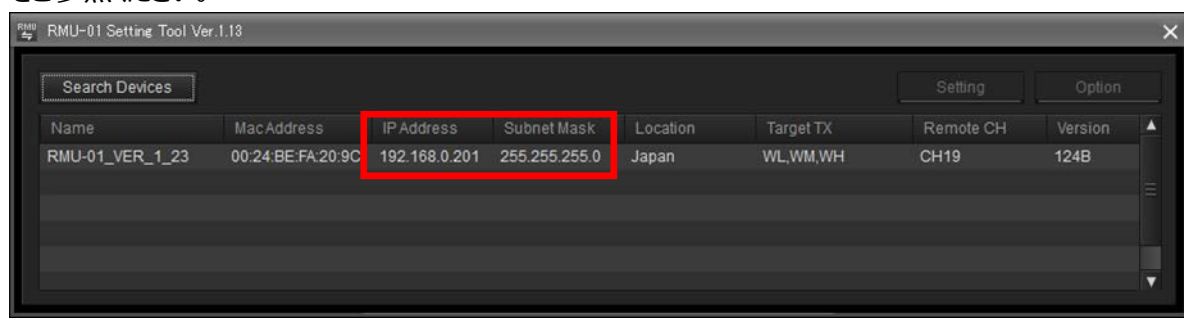

- 3. PC のネットワーク設定を行います。
	- (1) Windows のスタートメニューをクリックし、[コントロールパネル]をクリックします。

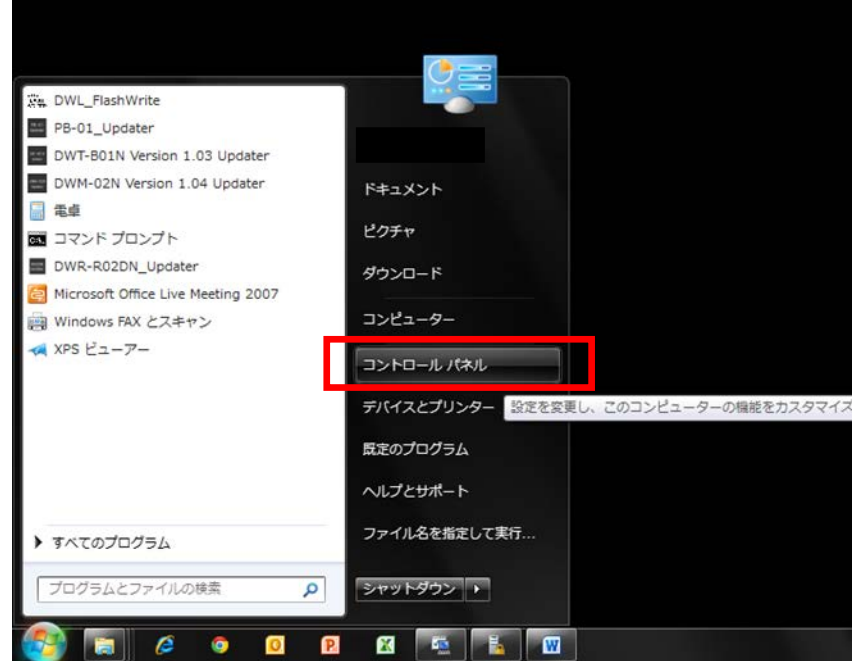

(2) [ネットワークと共有センター]をクリックします。

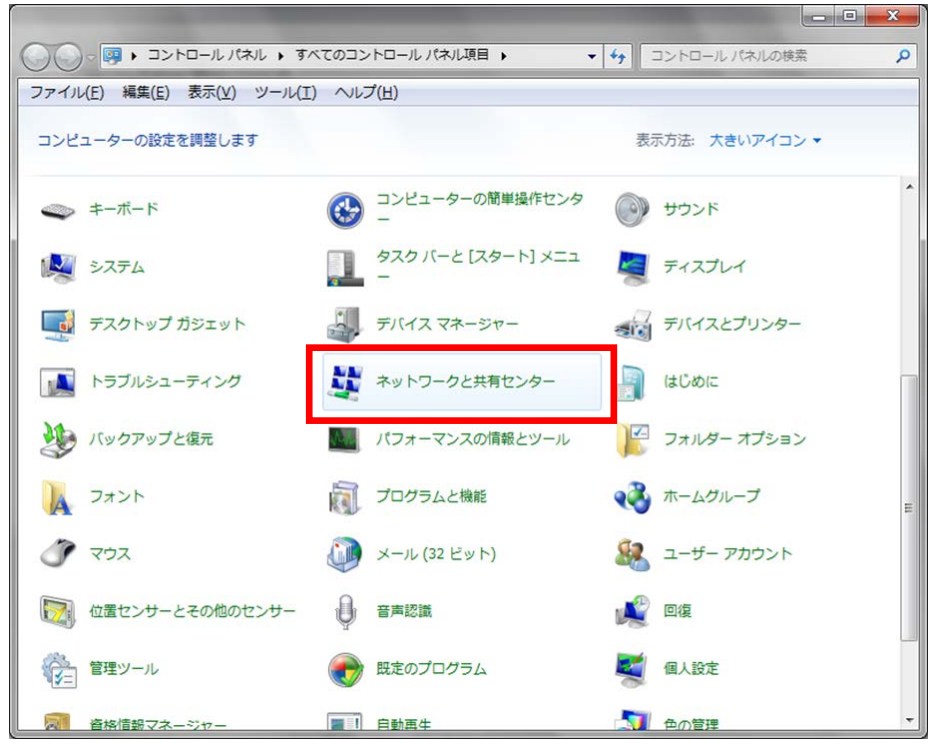

(3) [アダプターの設定の変更]をクリックします。

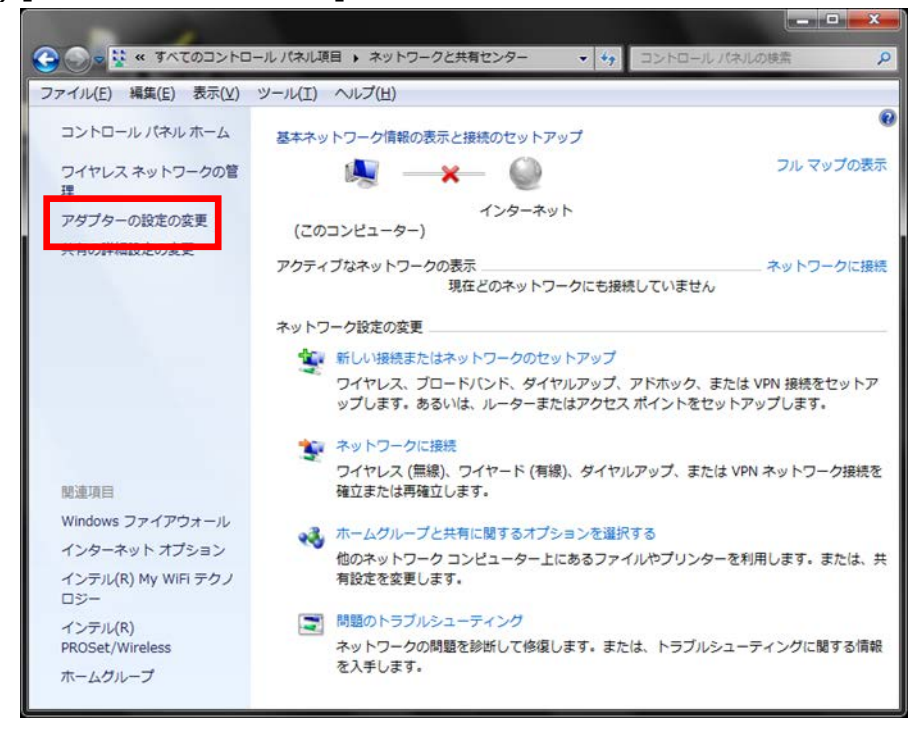

(4) [ローカルエリア接続]をダブルクリックします。

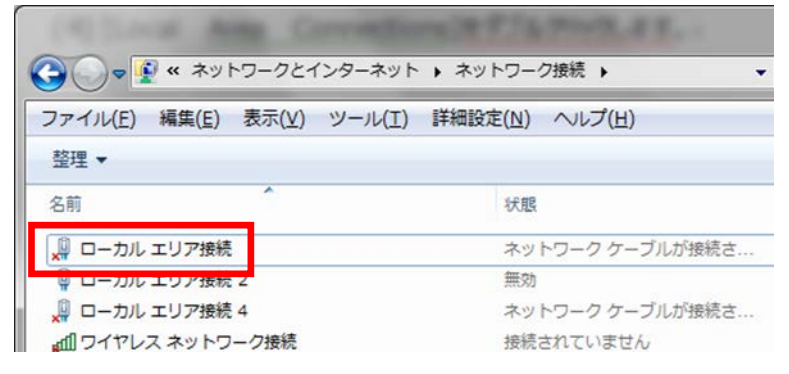

(5) [プロパティ]をクリックします。

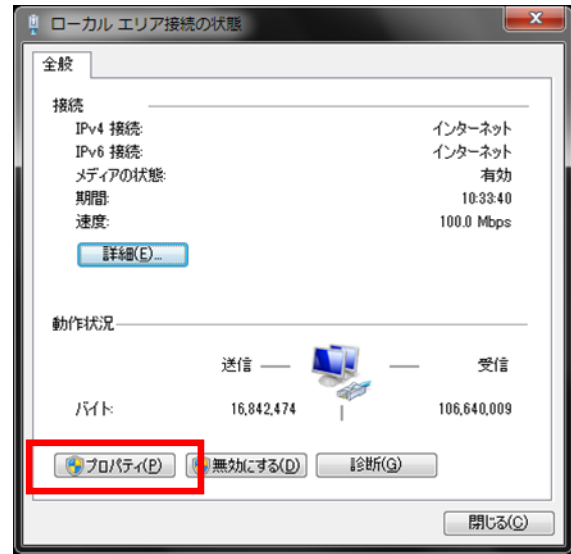

(6) [インターネット プロトコル バージョン 4 (TCP/IPv4)]をダブルクリックします。

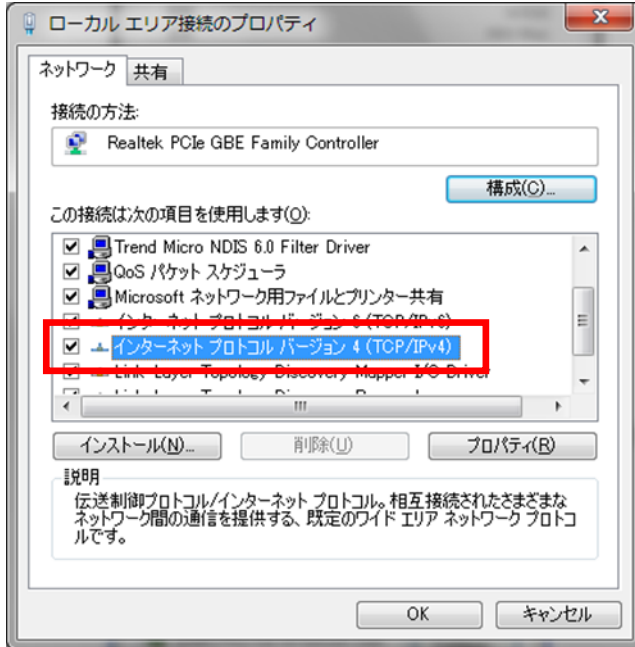

(7) [次の IP アドレスを使う]を選択し、IP アドレス、サブネットマスクを入力します。 2.で確認した RMU-01 の IP アドレスに従い、各設定を行ってください。IP アドレスは RMU-01 と異なるアドレ スを入力します。たとえば、RMU-01 の IP アドレスが 192.168.0.2 の場合、PC には 192.168.0.3 など、最後の数字が RMU-01 と異なるように設定してください。また、IP アドレス は、ネットワーク接続する他の機器 と重複しないように設定してください。各項目の設定後、 [OK]ボタンをクリックしてください。

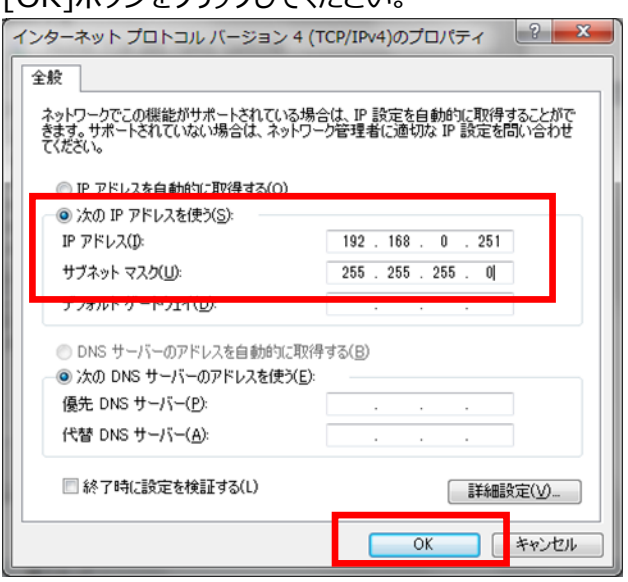

4. RMU-01 Version Updater を起動します。

Windows のスタートメニューをクリックし、[すべてのプログラム] -> [Sony DWL Flash Write Tool] -> [RMU-01\_Version\_<X.XX>\_Updater] をクリックします。 (<X.XX>にはファームウェアのバージョン番号が入ります。画面は 1.24 のものです)

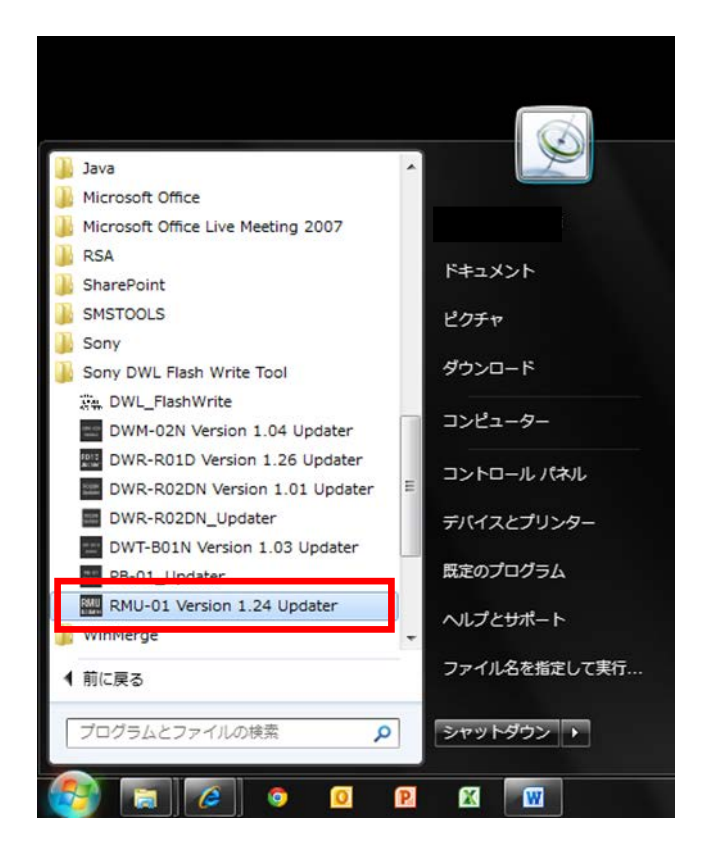

5. Updater が起動します。

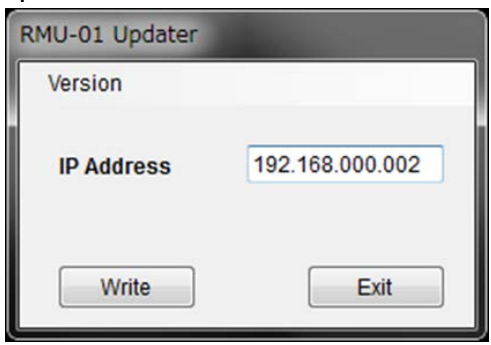

6. 手順 2 で確認した IP アドレスを入力します。

(画面は RMU-01 の IP アドレスが 192.168.0.201 の場合です)

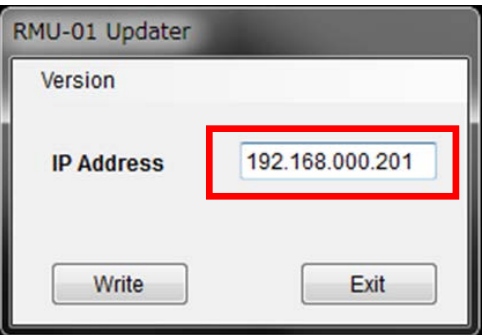

7. [Write]をクリックするとアップデートを開始します。

【注意】アップデート中に、RMU-01 の電源を切ったり、RMU-01 と PC 間の LAN ケーブルを抜くとアッ プデートが失敗してしまいますのでご注意ください。アップデートに失敗してしまった場合は、【アップデ ートに失敗した場合】の手順に従ってください。

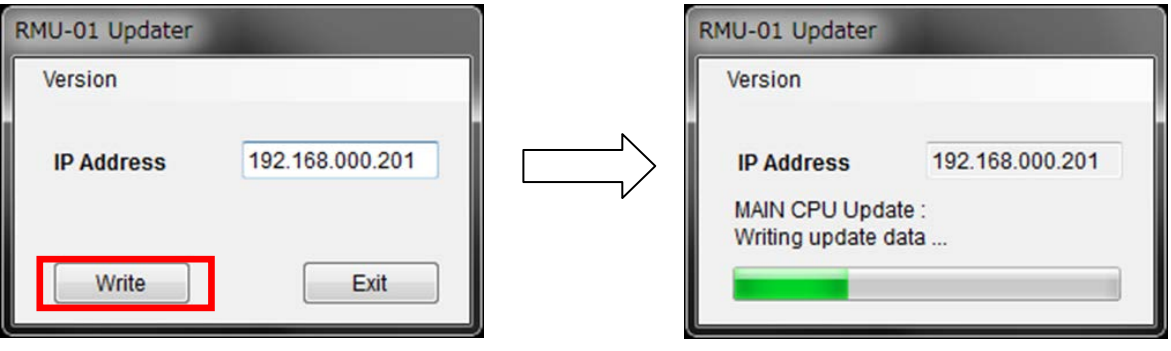

8. アップデートが完了すると、アップデートが正常に終了した旨のメッセージを表示しますので、[OK]をクリ ックしてください。

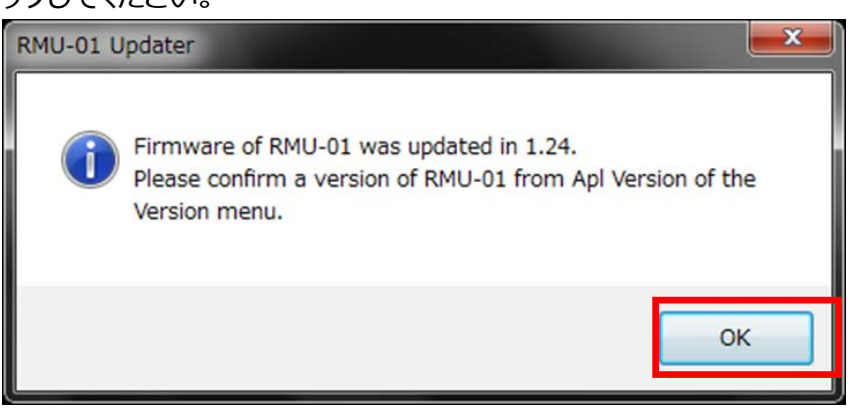

9. [Exit]ボタンを押して RMU-01 Updater を終了します。また、続けて他の RMU-01 のアップデートを行い たい場合は、5.以降の手順に従いアップデートを続けてください。

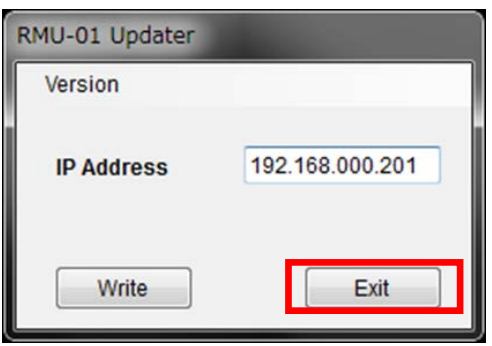

<span id="page-15-0"></span>【アップデート後の確認】

RMU-01 のファームウェアバージョンを確認する手順です。

1. [Version]->[Apl Version]をクリックします。

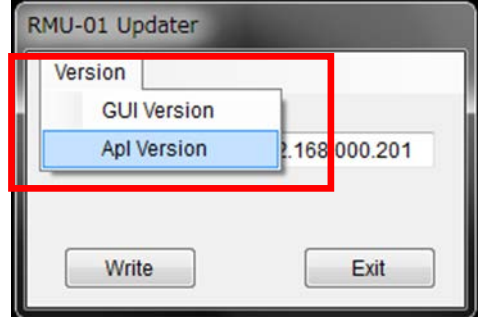

2. RMU-01 のファームウェアバージョンが表示されるので、アップデート後のバージョンになっているこ とを確認してください。

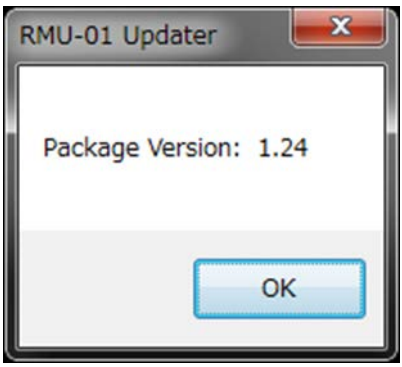

<span id="page-15-1"></span>【アップデートに失敗した場合】

アップデートに失敗した場合の復帰手順です。 画面は、RMU-01 Version 1.24 Updater のものです。

1. アップデートに失敗した場合、下記の画面が表示されますので、[OK]をクリックします。

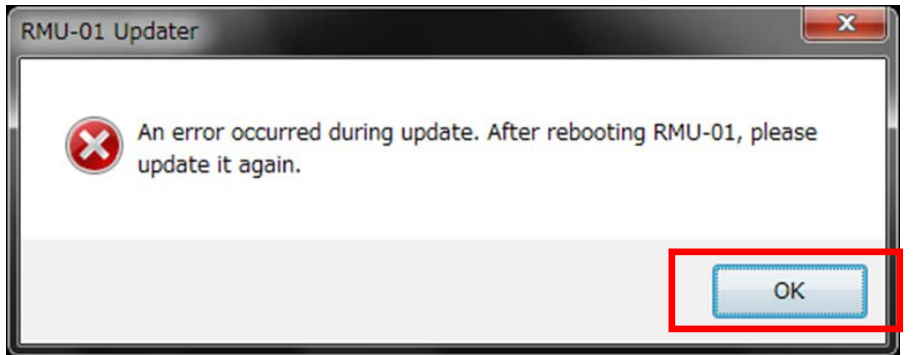

2. RMU-01 の電源を一旦切り、再度、電源を入れます。 (アップデートに失敗した場合、RMU-01 を再起動すると、RMU-01 の画面に何も表示され ませんが故障ではありません。)

3. [Write]ボタンを押し、再度アップデートを行います。

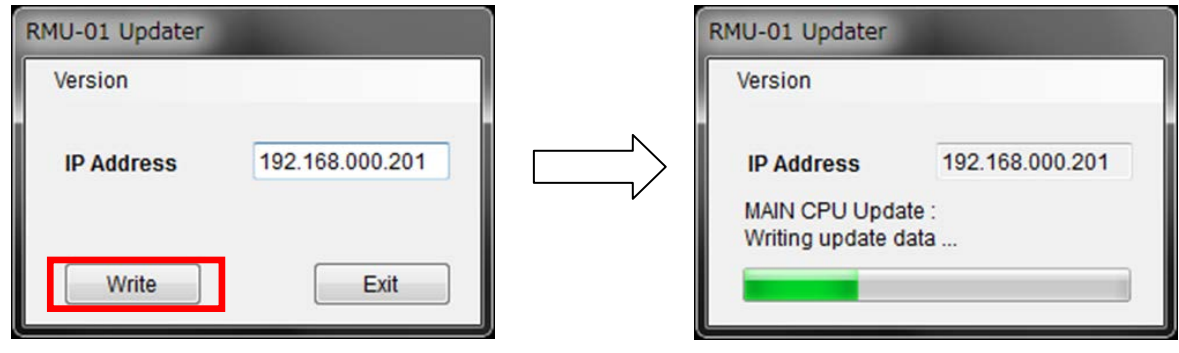

4. アップデートが完了すると、アップデートが正常に終了した旨のメッセージを表示しますので [OK]をクリックしてください。

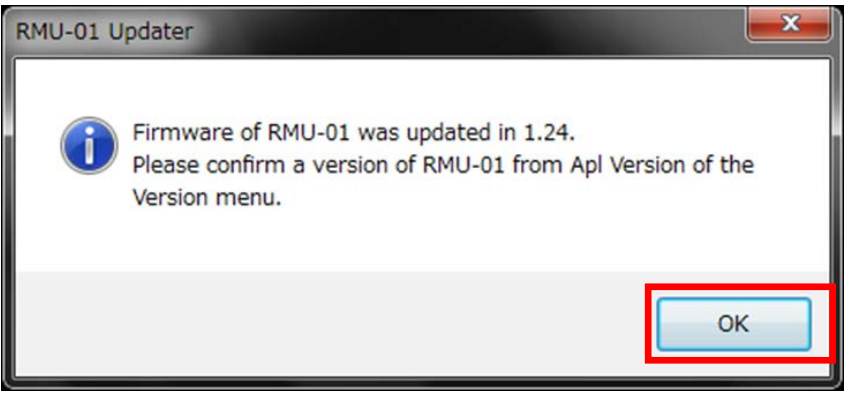

5. [Exit]ボタンを押して、RMU-01 Version Updater を終了します。

<span id="page-16-0"></span>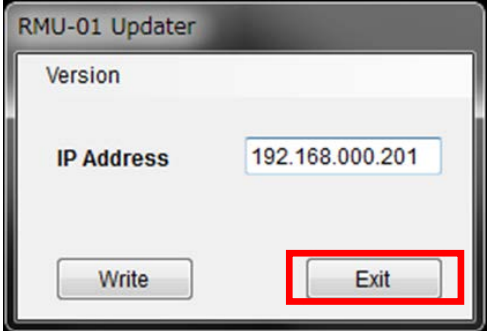

## 【その他】

RMU-01\_Updater のバージョンを確認することができます。

画面は、RMU-01 Version 1.24 Updater のものです。

1. [Version]->[GUI Version]をクリックします。

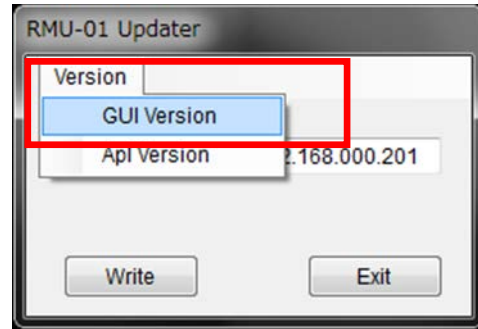

2. ソフトウェアのバージョンを表示します。

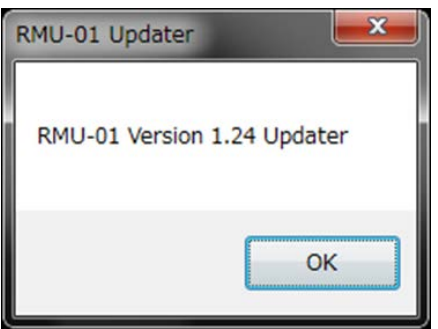